# **OnSite Collections**

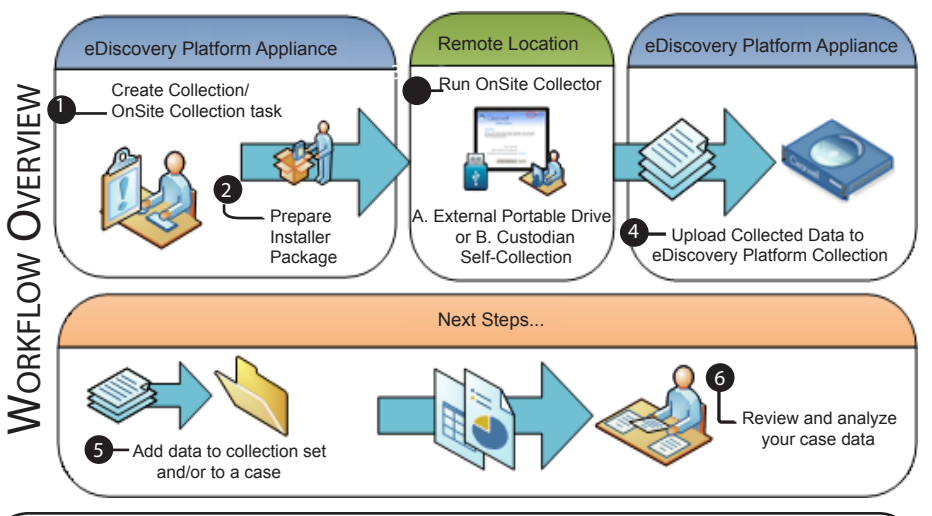

# 2. Prepare And Install OnSite Collector

- 1. From **Collection Tasks**, click **to** to download the file to a local directory.
- 2. Unzip the file and run the installer (.msi) to install the OnSite Collector either onto:

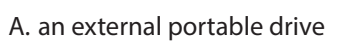

B. the custodian's computer

*OR*

for self-collection to a network destination.

ClearwellOnSiteCollector.ms 5/4/2016 6:33 AM Windows Installe esa.windows.properties 5/4/2016 6:32 AM **PROPERTIES File** nsd rds md5.hf 4/9/2014 9:17 PM **RF File** RemotePkgManifest.txt MA 85-2 ar0CMS Text Docume **Note:** eDiscovery Platform supports collection from both PC and Mac (OS X) computers.

Date modified

5/4/2016 11:30 PM

Type

**XML** Document

3. Run OnSite Collector (Choose A or B):

!

## A. EXTERNAL PORTABLE DRIVE COLLECTION

- 1. On the external portable drive, click the "Launch OnSite Collector" icon.
- 2. Click **Start Collection**.
- 3. After collection, repeat these steps for each additional computer where data is to be collected.

# 1. Add an OnSite Collections Task

- 1. From **All Collections > Collections,** select an existing collection.
- 2. From **Collection Tasks**, click **Add** to add a PC task.
- 3. Select Any OnSite PC or a PC source type, then select the data source from the source list. Click **Select**.
- 4. Choose a collection method from the Collection Method menu.
- 5. Select filters, choose collection encryption and NIST filtering options, and indicate an OnSite or network destination.
	- **Note:** You can specify which directories to include or exclude from uploading to the collection. Symantec eDiscovery Platform also supports collection from locked files (through OnSite Collection only). !

#### 6. Click **Save and Start**.

eDiscovery Platform creates an installer package for the OnSite collection within a ZIP file, ready for download/install. Continue to step 2 (next section).

### B. Custodian Self-Collection

- 1. On the custodian's computer, click the "Launch OnSite Collector" icon.
- 2. (Optional) From the OnSite Collector window, click **Options** to check the network destination (collect to portable drive) and other information specific to Collection Task Run ID, Collection Name, Task Description, and Source.
- **Note**: If the **Destination Free Space Remaining** field displays 'Invalid path', then click **Options** to manually select the Network destination, and then click **OK**. !
- 3. Click **Start Collection**.
- 4. After collection is complete, the custodian's data is saved to the designated network destination.
- ! **Note**: Check drive space to ensure there is enough storage capacity for all collected data.
- 5. (Optional) After the collection is complete, click **Log** to see the logs specific to collection. To see if there are any errors in collection, click **Errors**.

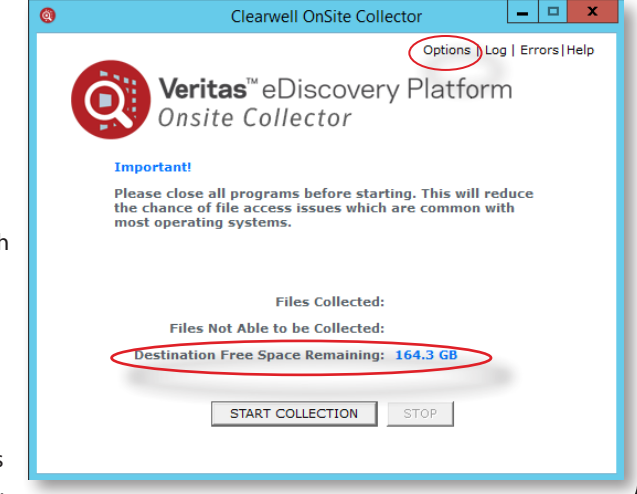

**VERITAS** 

# ONSITE COLLECTIONS CONTINUED...

### 4. Upload Collected Data

- **Before you begin:** Verify that your Windows authentication information is stored. Go to the **System** > **Settings** > **General** tab to verify your credentials are saved. !
	- 1. From within the application, open a collection where the data is to be uploaded.
	- 2. Upload the collected data:

A. With your collection selected, go to the **Collection Tasks** screen.

#### B. Click **Upload On-Site Collections...**

C. Browse to select either the portable drive, or the network destination where collected data was saved.

D. Click **Find** to discover the OnSite Collection task.

E. Click  $\mathbb Z$  to select a specific source in your Data Map. You can only upload one task at a time.

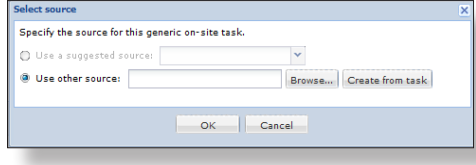

F. If the source is not in your Data Map, choose **Use other source**, select one of the two options, and then click **OK**:

- **Create from Task** automatically adds the task and populates the field
- **Browse** enables you to select another source

G. From the *Upload to Collection [Collection Name]* window, click **Browse** to select the location where you want to upload your collected data. (This is typically the same destination where all the other data for this collection is stored.)

3. Click **Upload**.

!

**Note:** Depending on volume, your collected data may take a few minutes to complete uploading to eDiscovery Platform. Check the collection task Status periodically to ensure your OnSite Collection task has uploaded successfully.Next Steps...

### Next Steps...

## 5. Creating Cases, Collection Sets, and Adding Collection Sets to Cases

#### **To add a new case**

From **All Cases**, click **Add** and specify case information.

#### **To create a collection set**

- 1. From **All Collections** > **Collections**, select the collection.
- 2. Click **Sets,** then click **Add**.

#### **To add a collection set to a case for processing**

- 3. From **All Cases**, select the case.
- 4. From **Processing**, click **Sources & Pre-Processing**.
- 5. From the **Manage Sources** tab, select **Add Collection Set** from the bottom left drop-down menu.
- 6. Select or find a collection set and click **Select**.

### 6. Review and Analyze Collected Data

- **Note:** Your case data must be processed/indexed before analysis. The "Data Analytics" option becomes available only after your data has completed Post-Processing. !
	- 7. With the case selected, click **Case Home**.
	- 8. Click **Data Analytics**. A dashboard of your data appears.
	- 9. Sort and analyze the data collected as desired.

For more information, refer to the *Identification and Collection Guide*.

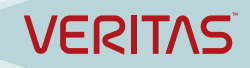